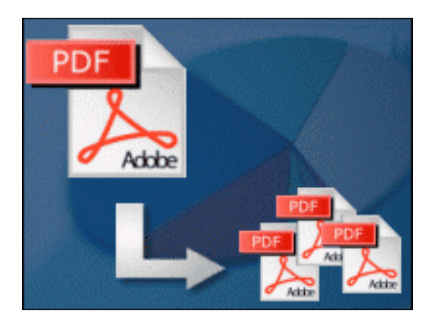

pdf file split utility

User Documentation

Copyright © 2010 Boxoft.com - all rights reserved

Note: This product is distributed on a 'try-before-you-buy' basis. All features described in this documentation are enabled. The registered version does not insert a watermark in your split pdf documents.

### About Boxoft PDF Split

Boxoft PDF Split is a very simple, lightning-quick desktop utility program that lets you split any Acrobat pdf file into smaller pdf files. It provides complete flexibility and user control in terms of how files are split and how the split output files are uniquely named. Boxoft PDF Split provides numerous alternatives for how your large files are split – not just by pages, but also by bookmarks to various levels. Boxoft PDF Split also offers advanced defined splits that can be saved and later imported for use with repetitive file-splitting tasks. Boxoft PDF Split represents the ultimate in file splitting flexibility to suit every need.

Boxoft PDF Split works with password-protected pdf files, and can apply various pdf security features to the split output files.

Boxoft PDF Split does NOT require Adobe Acrobat, and produces documents compatible with Adobe Acrobat Reader Version 5 and above.

#### Using Boxoft PDF Split

Boxoft PDF Split can be started either by launching the application via a desktop shortcut, or directly from within Windows/Windows Explorer.

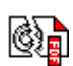

A simple example of how Boxoft PDF Split is used will demonstrate how easy and convenient this utility is for splitting pdf files into parts.

The program operation is simple and intuitive, and provides helpful, context-sensitive help prompts or error messages when needed.

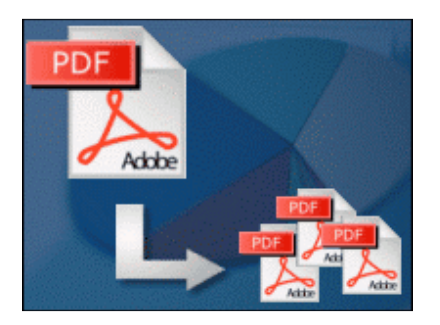

pdf file split utility

User Documentation

Copyright © 2010 Boxoft.com - all rights reserved

When you start the program, you will be presented with the primary screen from which all actions are taken. Initially, only the **'Eile Name'** and **'Quit'**, **'Help'**, **'About'**, and 'Settings' links are active.

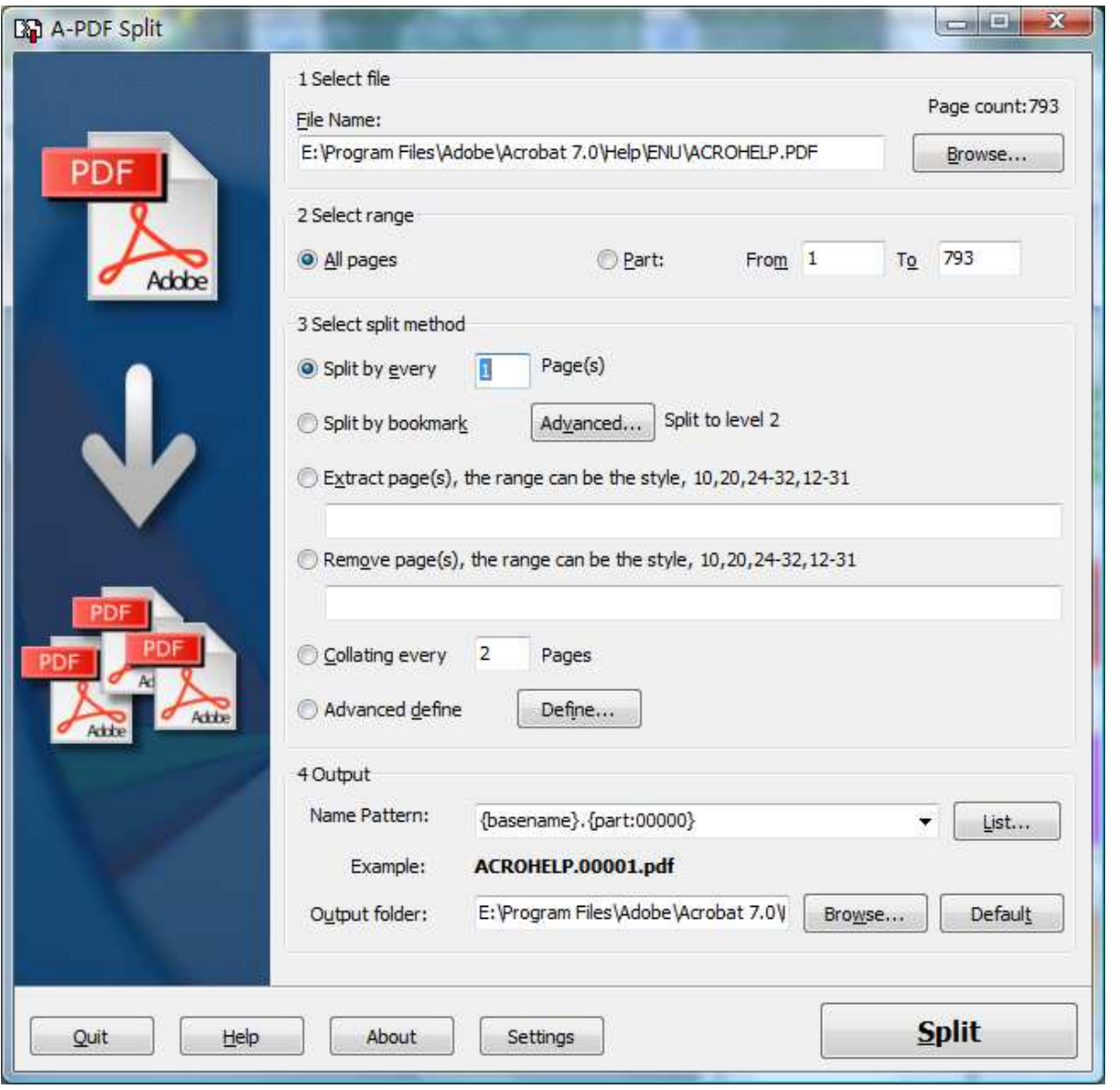

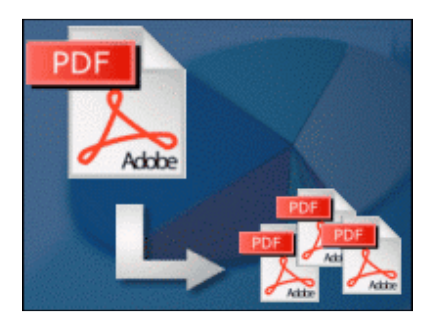

pdf file split utility

User Documentation

Copyright © 2010 Boxoft.com - all rights reserved

First, a file is selected using your operating system's standard 'Browse' option allowing you to navigate to any folder on your computer to select the pdf file you wish to split. Alternatively, if you are using Windows Explorer to locate files, you have the convenience of being able select a source file by using 'drag and drop' to place a file into the Boxoft PDF Split window.

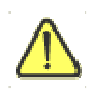

NOTE: If the file you want to split is password-protected (security may be set within Adobe Acrobat for Read and other permissions), then before splitting you need to provide the file password(s) in the pop-up dialog box.

After selecting a file, its page count is shown in the 'select file' area.

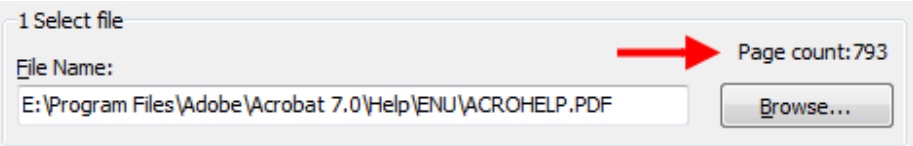

Next a range of pages can be selected – either the entire contents of your original file, or only part of the file. This is a particularly useful option when you really only want a small set of split files produced from part of your original.

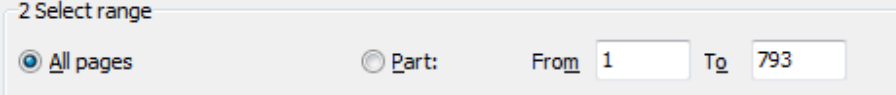

Next, the method of splitting the original file is chosen. This is where Boxoft PDF Split is at its most flexible, and many convenient options are available for the split. In our simple example, we have chosen to split the file after every four pages (although very many more options could have been selected, and which are explained at the end of this document).

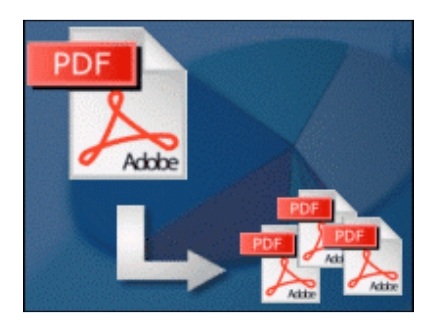

pdf file split utility

### User Documentation

Copyright © 2010 Boxoft.com - all rights reserved

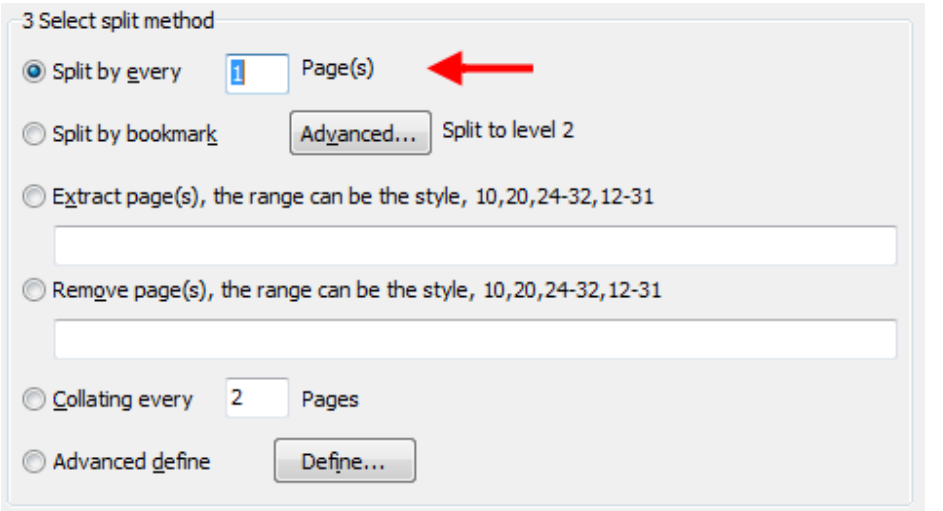

Boxoft PDF Split allows you to choose how the split files will be named. The 'Name pattern' dropdown lets you choose from several 'patterns' of nomenclature so that each of the split files is logically named and can be easily identified later. These name patterns are macros that automatically increment as necessary for the final split files.

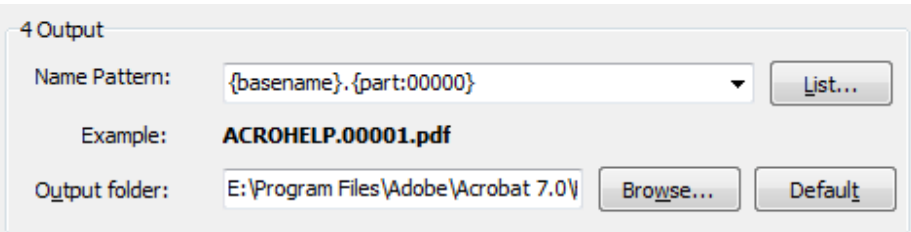

For example, choosing the {basename}.{part:0000} macro will name your split files from the unsplit filename and add sequential part numbers for each split file. 0000 is a place-holder and can be substituted with your own choice of size and starting part number. An example of this pattern and macro could name split files like example.part 0002.pdf. Choosing {basename}.{pagebegin:0000]—{pageend:0000} will generate split files which include the start and end page of the original unsplit file that each split file contains.

For even more flexibility, you can enter your own macro selection to give split files any rational name and sequence you want.

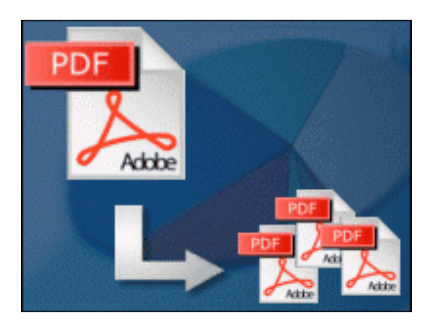

pdf file split utility

### User Documentation

Copyright © 2010 Boxoft.com - all rights reserved

Patterns and their associated macros are a great convenience for naming your split files conveniently and logically with almost no effort on your part.

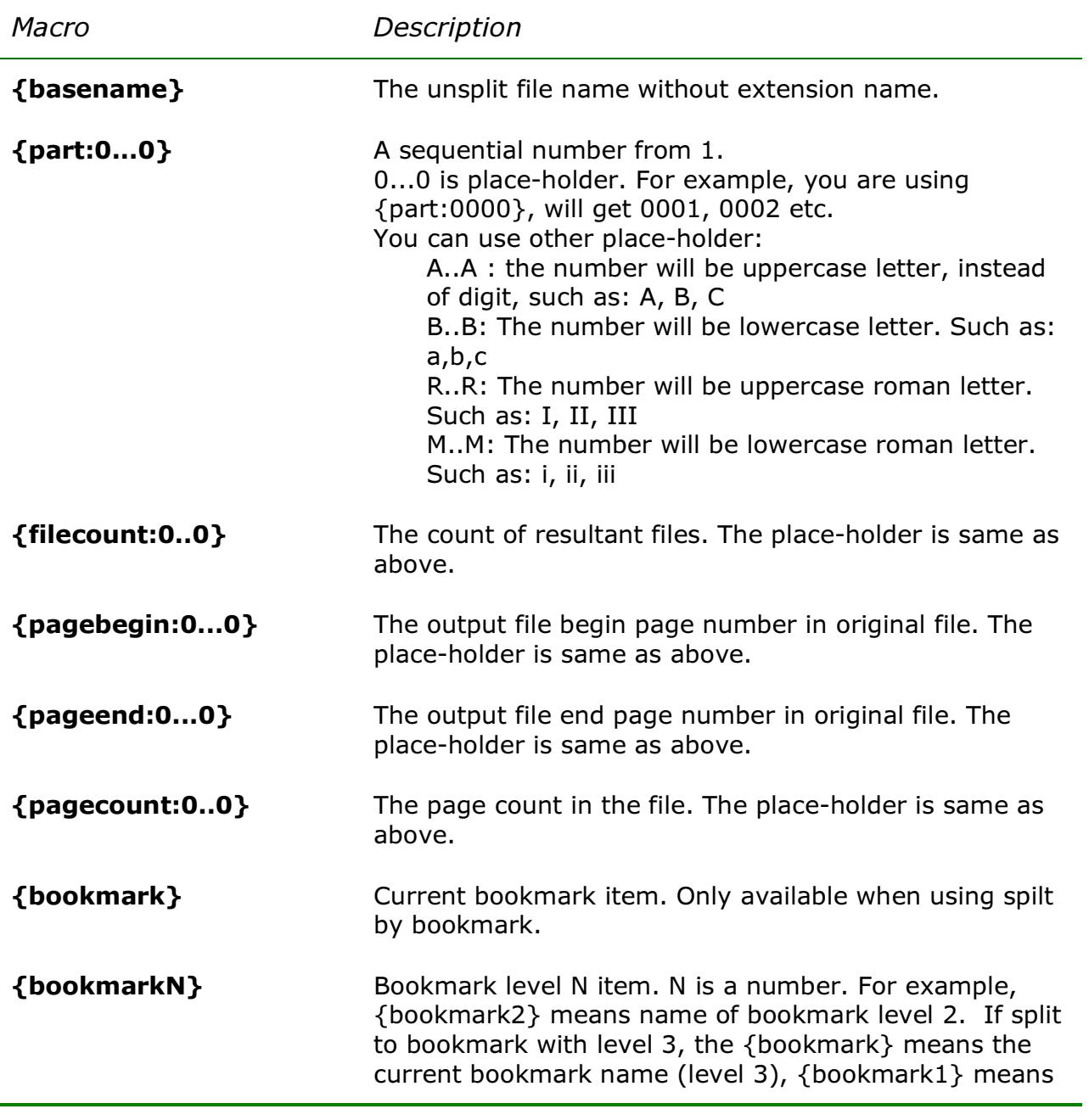

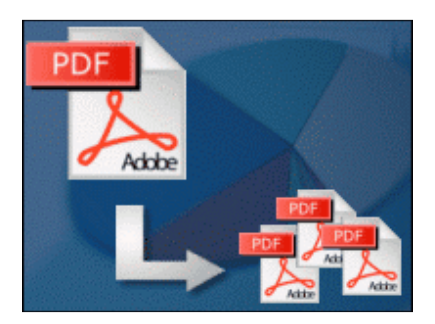

pdf file split utility

### User Documentation

Copyright © 2010 Boxoft.com - all rights reserved

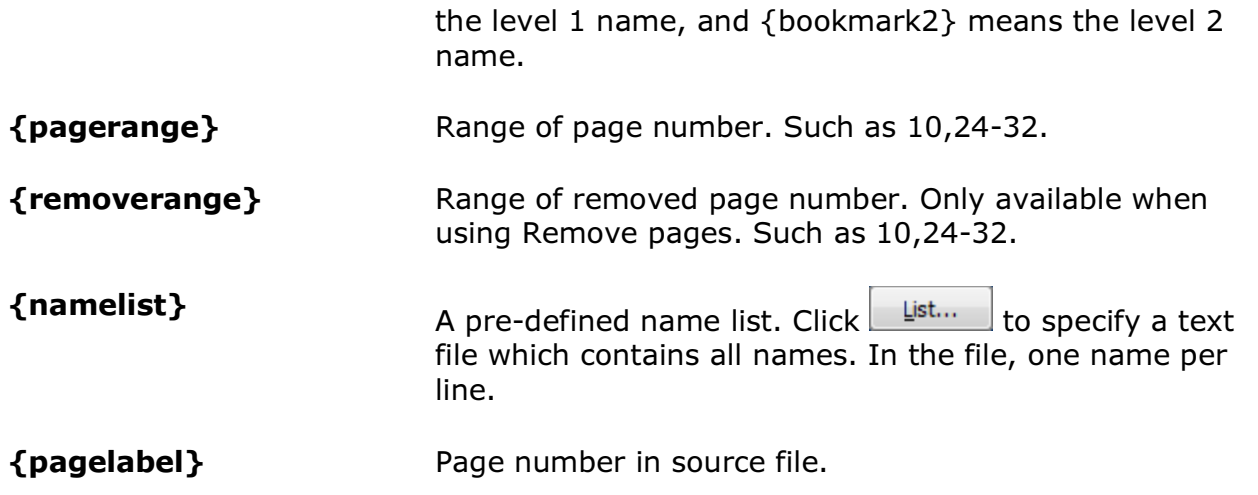

Finally, we choose the folder where the split files will be saved – either the convenient default option or by browsing and selecting any folder on your computer.

#### **Settings**

Choosing 'Settings' from the program main screen adds a new level of convenience to using Boxoft PDF Split.

#### Settings: General

You can enable or disable IE's 'right click' menu from the general settings, or set the output (target) folder for split files. The output directory can be chosen from the dropdown, or you can enter your own path and folder name for the split files. %SameAs% means the directory in where opened file is.

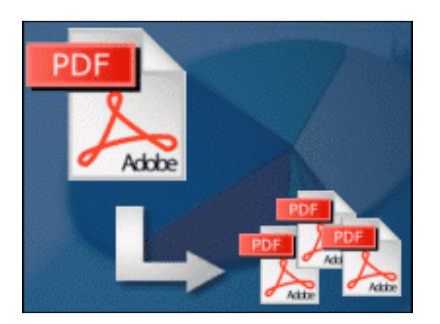

pdf file split utility

### User Documentation

Copyright © 2010 Boxoft.com - all rights reserved

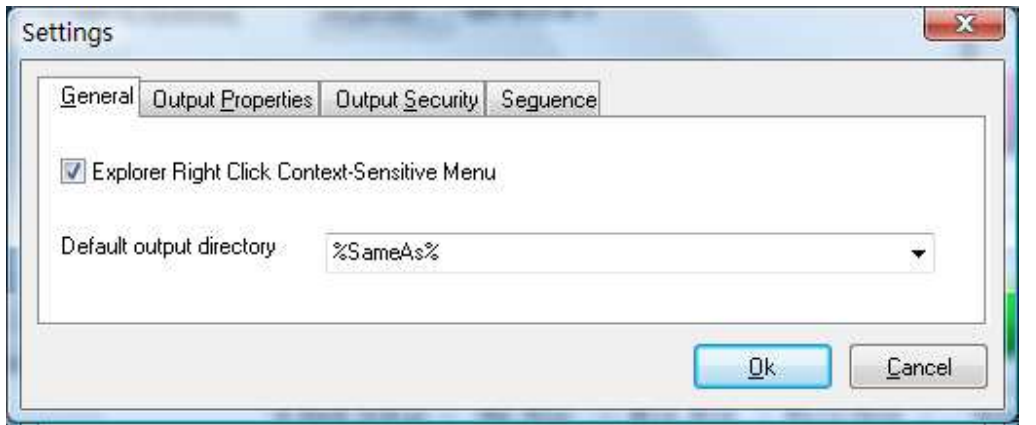

#### Settings: Output Properties

The Properties changer allows you to add/edit Title, Subject, Author, and Keywords for the PDF document. Clicking the 'Macro' button displays a list of available macros for each field allow you to quickly select data for each field.

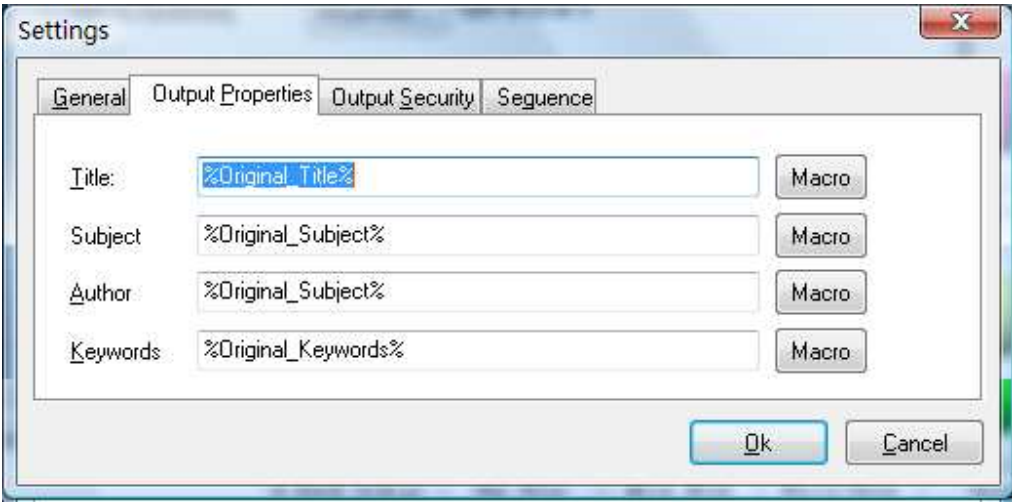

#### Settings: Security

The output security settings option allows you to choose the security for your split documents. By default, the same security is applied to the split documents as exists for the unsplit pdf. To change the security settings for the split files, first uncheck the 'same as original file' checkbox which will activate the other security options.

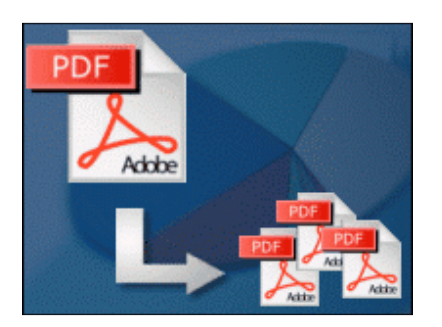

pdf file split utility

User Documentation

Copyright © 2010 Boxoft.com - all rights reserved

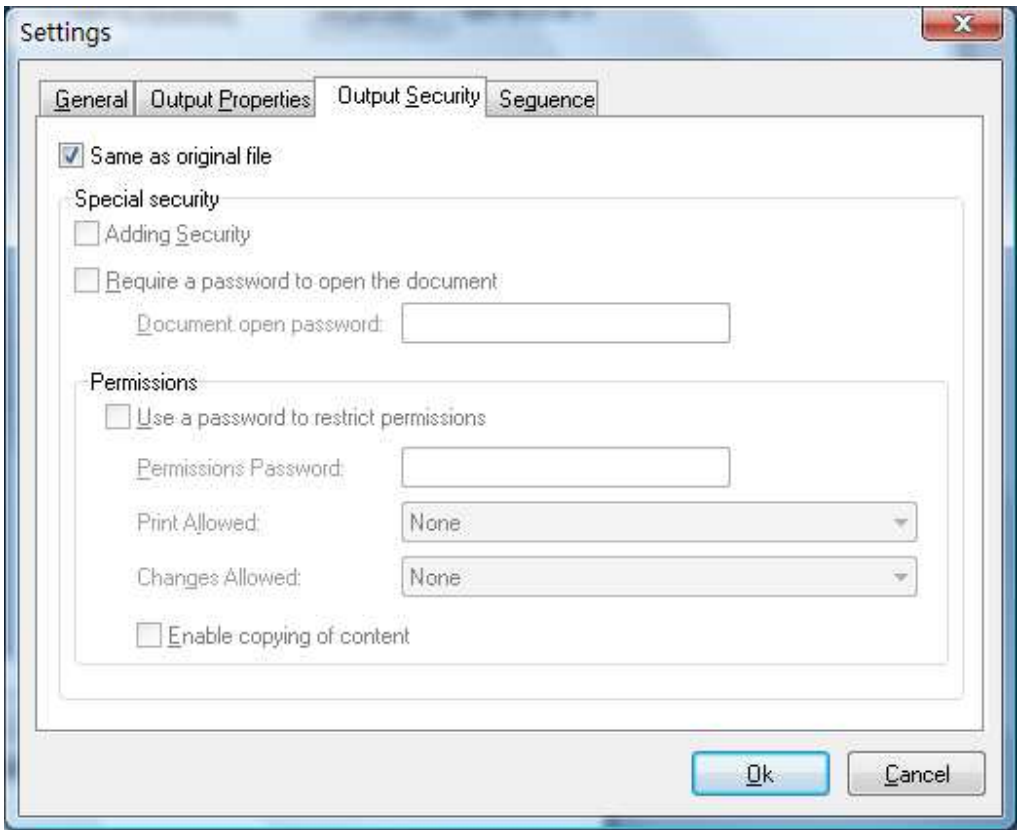

Options are self-evident from the Output Security settings screen - remember to note any passwords you apply to the split files!

#### Settings: Sequence

The final settings option allows you to make different sequence when using {part} macro. **Common** means that the part sequence starts from 1 and interval is 1. Advanced means you can get more flexible sequence. For example, using the option start 10 and interval is 5. Then the output file name using {part:00000} will be: 00010.pdf 00015.pdf 00020.pdf 00025.pdf 00030.pdf...

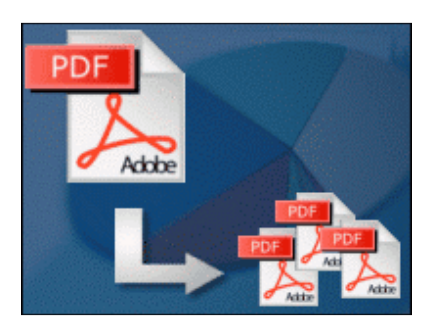

pdf file split utility

### User Documentation

Copyright © 2010 Boxoft.com - all rights reserved

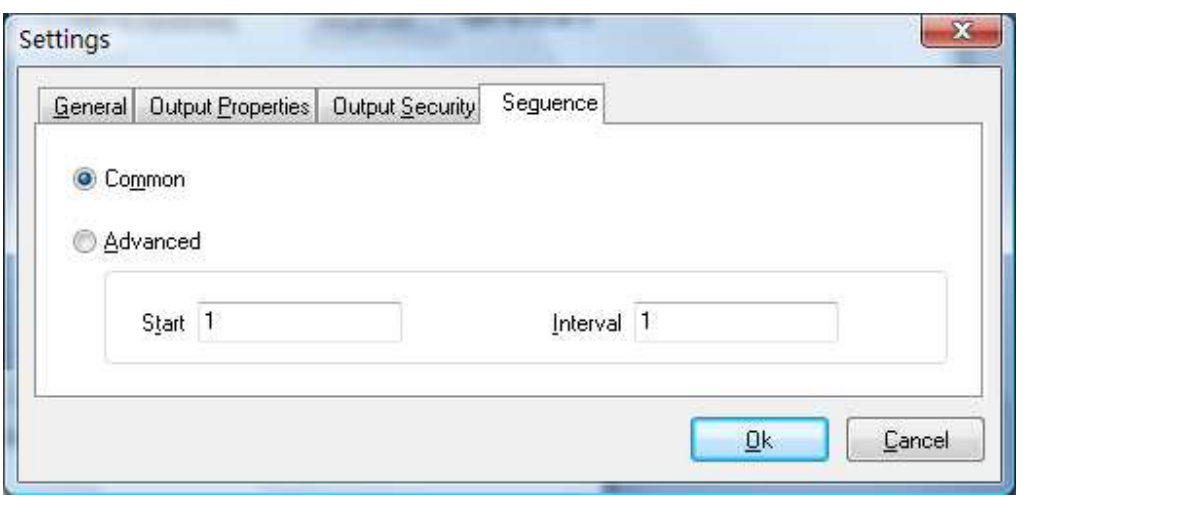

### Splitting Files

The file split process is concluded by choosing the ' $S$ plit' option at the bottom of the primary screen. Depending on the result of the split process, a helpful error message or a success message is displayed

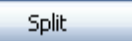

#### Ending Your Session

When you have completed your work, choose the **Quit** option from the primary page.

#### Special Split Options

The example above was based on a simple split based on the same number of pages in each of the output files, but Boxoft PDF Split offers other, more sophisticated, alternatives.

#### Split by Bookmark

For simple documents, the option to split at page boundaries may be sufficient. Boxoft PDF Split provides another useful split option for typically larger documents where the original pdf file includes bookmarks (typically chapter and section headings).

Selecting the 'split by bookmark' **Advanced...** option displays a new program window:

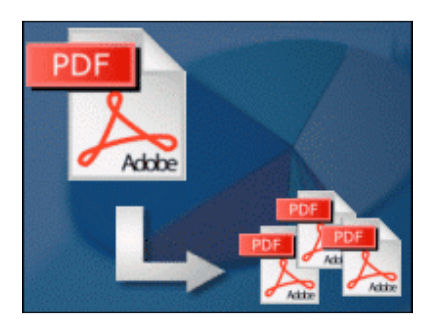

pdf file split utility

User Documentation

Copyright © 2010 Boxoft.com - all rights reserved

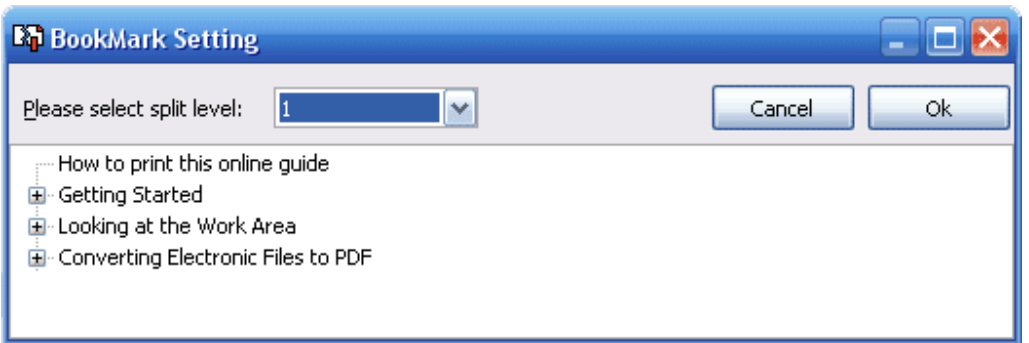

The initial display shows the pdf file bookmarks to 'level 1', i.e. high level bookmarks. The actual pdf content/bookmarks can be explored by clicking the 'expand/contract' icons for any section of the document. For example, with this same document:

Note that this expanded display of bookmarks **does not** affect the selected split level displayed at the top of the window.

Once you have determined the bookmarking level to which you want to split the original document, use the split level dropdown near the top of the window to choose what you want for the splits.

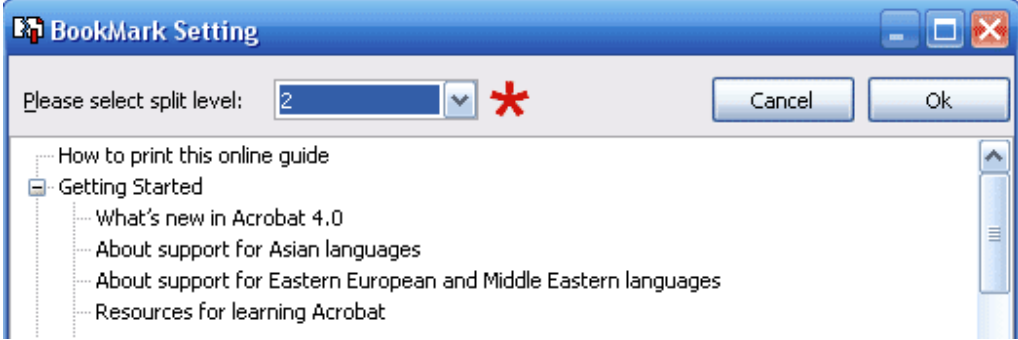

When you have selected the split level on bookmarks that you require, continue by selecting 'OK'. As before, you may then choose default filenames and/or default folder for the new split pdf files to be created.

If a bookmark points a page and a position which not top, there are two situations:

a) The bookmark point to a section just like the picture below. In this situation, the page should be break two part. One belongs to "Adding User" section; one belongs to "Editing User Groups".

pdf file split utility

### User Documentation

Copyright © 2010 Boxoft.com - all rights reserved

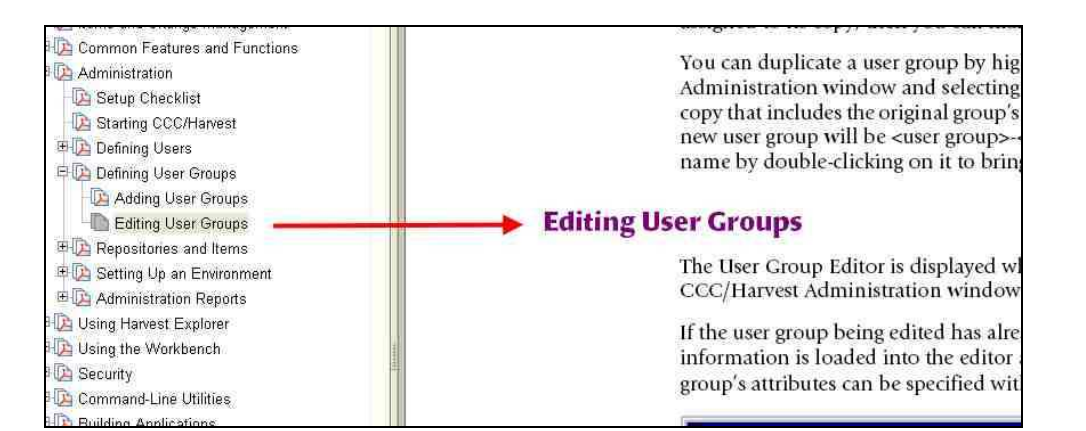

b) The bookmark just points a position just like the picture below. In this situation, the page should belong to "Life Cycle Modeling" only.

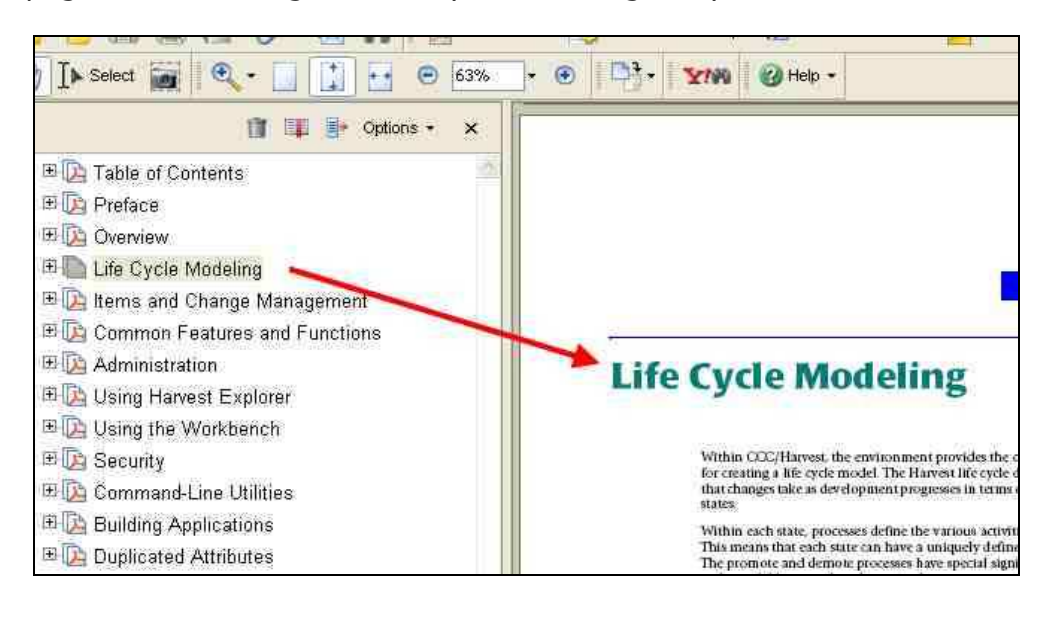

There is an option to tell Boxoft PDF Split how to treat the different situation.

If the bookmark do not point to top, the page will be two parts.

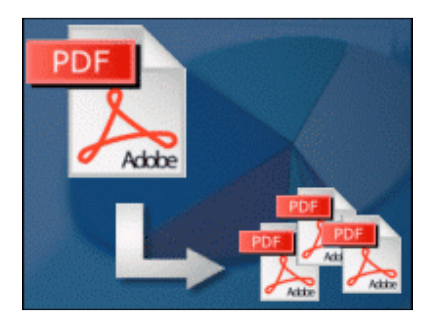

pdf file split utility

### User Documentation

Copyright © 2010 Boxoft.com - all rights reserved

#### Extract pages

The extract pages option uses a notation similar to that you might use for printing specific ranges of a document. Each range is defined as a particular page number or range of pages, e.g. 1, 4-10 would generate a document from the source. As a convenience, these files are named using the splits as part of the filename so that you will always know which split file contains which page/pages of your original document.

Extract pages uses simple error/logic checking and friendly error messages to prevent you trying to make impossible splits in the source documents.

#### Remove pages

The remove pages option allows you to get a new file from removing some pages from the source PDF file. The range of pages is same as Extract pages.

### Collating

The collating option allows you to split a file from odd/even page etc. For examples,

- Using collating every 2 pages, then you will get two files. One for page 1, 3, 5, 7, 9..., another for page 2, 4, 6, 8, 10...
- Using collating every 3 pages, then you will get three files. One for page 1, 4, 7..., one for page 2, 5, 8..., and last one for page 3, 6, 9...

### Define Splits - Advanced

For special purpose uses, the define split **advanced option** adds powerful new features to your file splitting, designed to make tasks simpler and even allows you to generate 'lists' defining a document split that you may want to use more than once when generating special-purposes split and combined documents.

When you choose the **Advanced** option, a new screen is displayed providing options relating to advanced splits:

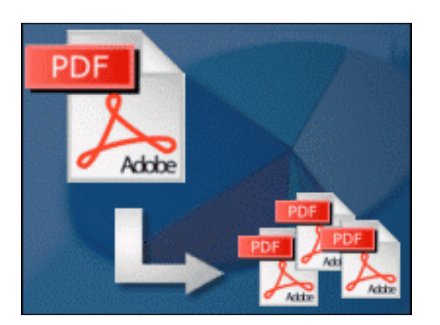

pdf file split utility

### User Documentation

Copyright © 2010 Boxoft.com - all rights reserved

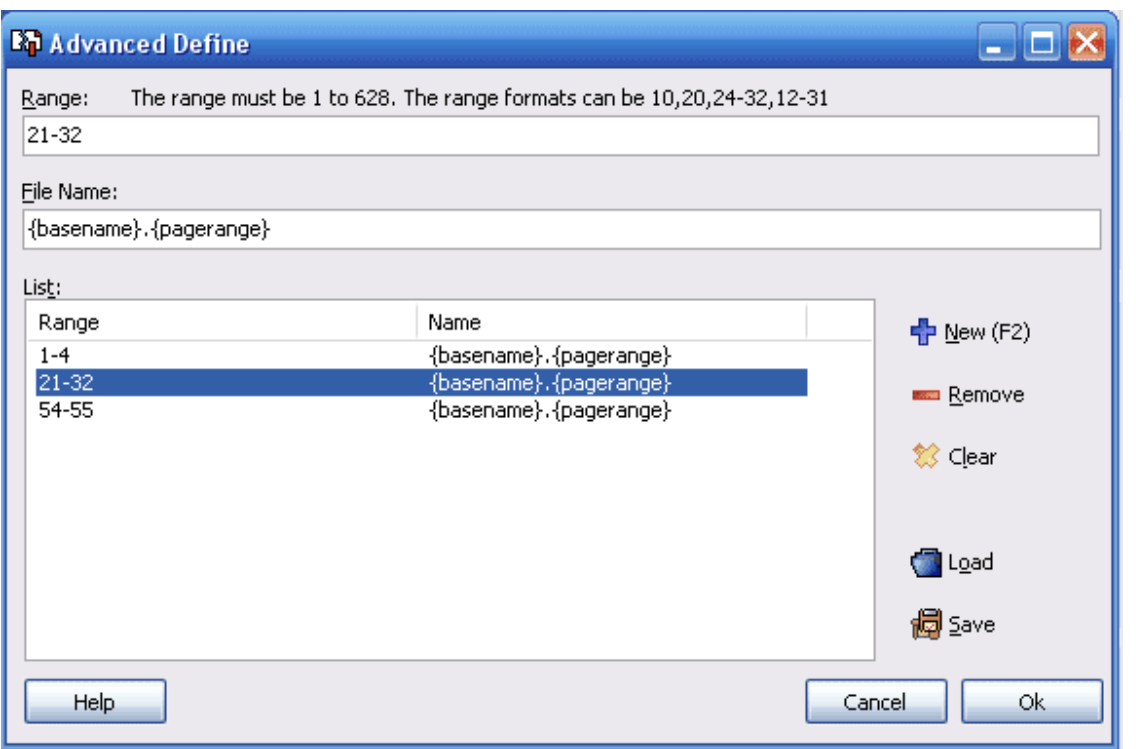

If you have already made a file selection and range selections for your split, this screen will display the relevant information. The 'power options' are displayed on the right of this screen. 'Remove' allows you to highlight and remove a split from the list. 'Clear' removes all information from the list. The 'Load' option allows you to populate the split list range from a file you have already saved. The 'Save' option allows you to save the split list for use again with another split of the same file. The Load and Save options are tremendous time-savers when you are generating new documents which use selected splits from a larger, master, document and then want to recombine these split files with task-specific files

A time-saving tip when using the advanced definitions window is that after entering a range value, pressing 'Enter' automatically transfers the range selection to the list window and positions the cursor in the range selection window ready for your next range selection. When deleting a selection from the list window, highlighting the split to be deleted and pressing the 'Delete' key has the same effect as clicking the 'remove' icon. Time-saving – just another Boxoft PDF Split convenience.